## **The OverDrive app is compatible with:**

Android-powered Smartphones & Tablets

Apple iPad, iPhone & iPod Touch

Kindle Fire (2nd generation & newer)

Nook Samsung Galaxy Tab & Tablets

# **Don't have a smartphone or tablet?**

#### **Library eBooks are also available for your:**

- Kindle eReader
- Nook or other black & white eReader
- Computer or Laptop

## **Need more help?**

#### **Download our detailed guides for all devices!**

browncountylibrary.org/overdrive

#### **Call or visit your favorite library**

**location for personalized help.** 

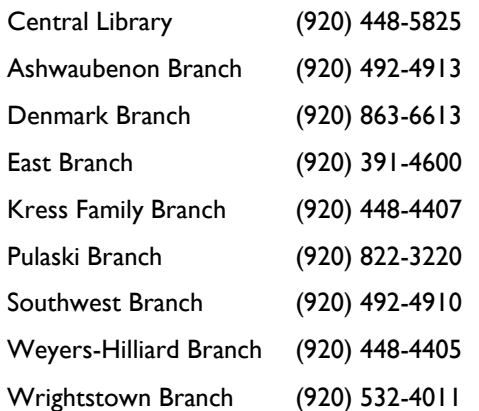

# **Frequently Asked Questions**

#### **How many titles can I check out?**

You can have up to 10 digital titles checked out at any given time.

#### **Can I renew titles?**

"Renewing" items in OverDrive is really placing a hold on the item to check it out again immediately. The renew option becomes available 3 days before the title expires. Check your Loans page in the Account area of Wisconsin's Digital Library—you will see a "Request Again" button under the title when you are eligible to renew that title.

#### **Do I have to make sure to return the titles that I check out?**

Digital titles are automatically returned at the end of the loan period. You do not have to remember to return them yourself, but you can return them early if you like. You will never have an overdue fee for a library eBook or digital audiobook!

## **Find out more:**

wplc.overdrive.com browncountylibrary.org/overdrive help.overdrive.com

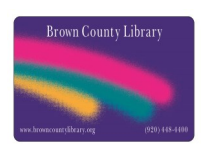

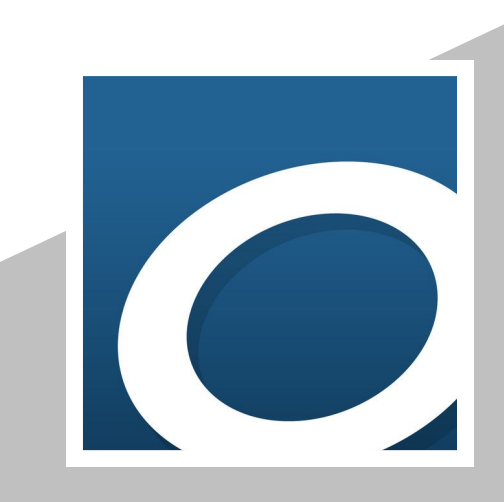

**DOWNLOADING eBOOKS & AUDIOBOOKS** *using the* **OverDrive®** 

*App*

*Available through the Brown County Library browncountylibrary.org/overdrive*

### **DOWNLOAD AND INSTALL THE APP**

1. On your device, go to the app store (Apple App Store or Google Play Store) and search for **OverDrive**. Install the free OverDrive app.

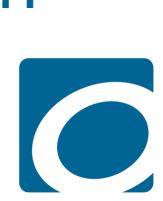

- 2. When you open the app for the first time, it will prompt you sign up for a free OverDrive account.; an OverDrive account is required to read and listen to library eBooks and digital audiobooks. Tap on **Sign Up.** Create your account & sign in.
- 3. You will get an account authorization email from OverDrive - make sure to click the link in that email to authorize your account.

### **BROWSE FOR EBOOKS AND AUDIOBOOKS**

- In the app, tap the Menu button (three horizontal lines in the upper left corner of the screen). Under My Libraries tap **Add a Library**.
	-
- 2. Search for **Brown County**, select it from the search results and tap **Wisconsin Public Library Consortium**.
- 3. Log in by tapping the **Sign In** button. Choose Brown County Library from the dropdown and enter your library card number and PIN (usually the last for digits of your phone number) - call the library at 448-4400 if you need assistance.
- 4. You may search for book titles using several methods:
	- Tap on the menu button in the upper right and browse by subject (genre) or collection.
	- Use the Search option (magnifying glass) on the top of the page – enter a title, author or keyword.

5. Note that you can distinguish what is currently available for checkout by looking at the top of each book cover. Look below the cover to see if the title is an eBook or audiobook. Tap the book cover to find out more about a book.

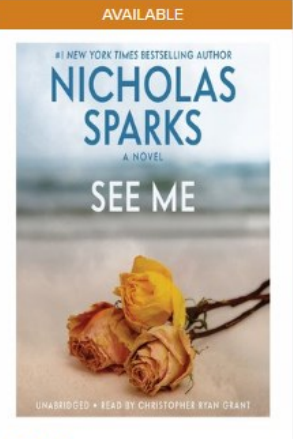

See Me by Nicholas Sparks **D** AUDIOBOOK **BORROW** 

by Neil Gaiman  $M$  EBOOK PLACE A HOLD

6. If no copies are currently available, tap "Place a Hold" to join the waiting list. If the book is available, note the lending period underneath the word Borrow. Change the lending period by tapping the downward facing arrow next to the Borrow button. The default lending period (7, 14 or 21 days for eBooks, 7 or 14 days for audiobooks) can be changed in the account settings area.

土

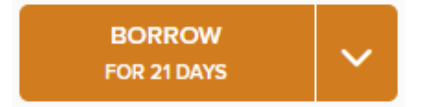

7. Tap **Borrow** to check out a book, then **Go to Loans**.

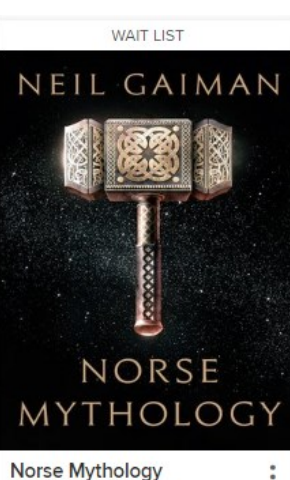

因

8. Tap the

### **Download**

button next to the title that you just checked out and choose the

**DOWNLOAD** 

Kindle Book

**EPUB eBook** 

format that you would like to use (EPUB is recommended for eBooks). If you have checked out an audiobook, simply tap the blue Download button next

to the title you just checked out.

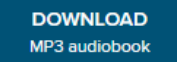

- 9. Find downloaded titles in your app Bookshelf. Access the Bookshelf by tapping the Menu button and selecting **Bookshelf**.
- 10. Tap on the book cover to begin reading or listening (audiobooks may take a few minutes to finish downloading). **Enjoy!**

### **ADDITIONAL TIPS & TRICKS**

**Returning Books Early:** In the app Bookshelf, press and hold your finger on the cover of the book that you would l like to return. A menu will pop up within a few seconds select Return to Library. Books are automatically returned I on their expiration date, so you do not need to manually return books. *No overdue fees can accrue on library eBooks and digital audiobooks.*

**Picking Up Holds:** An email will be sent to you when a hold is ready. By default, Holds are automatically checked out to your card (you can change these settings on the Holds page of the Wisconsin's Digital Library website). To download the hold, go to the app, select Wisconsin Public **Library Consortium, go your Loans page and tap the** download button next to the book.